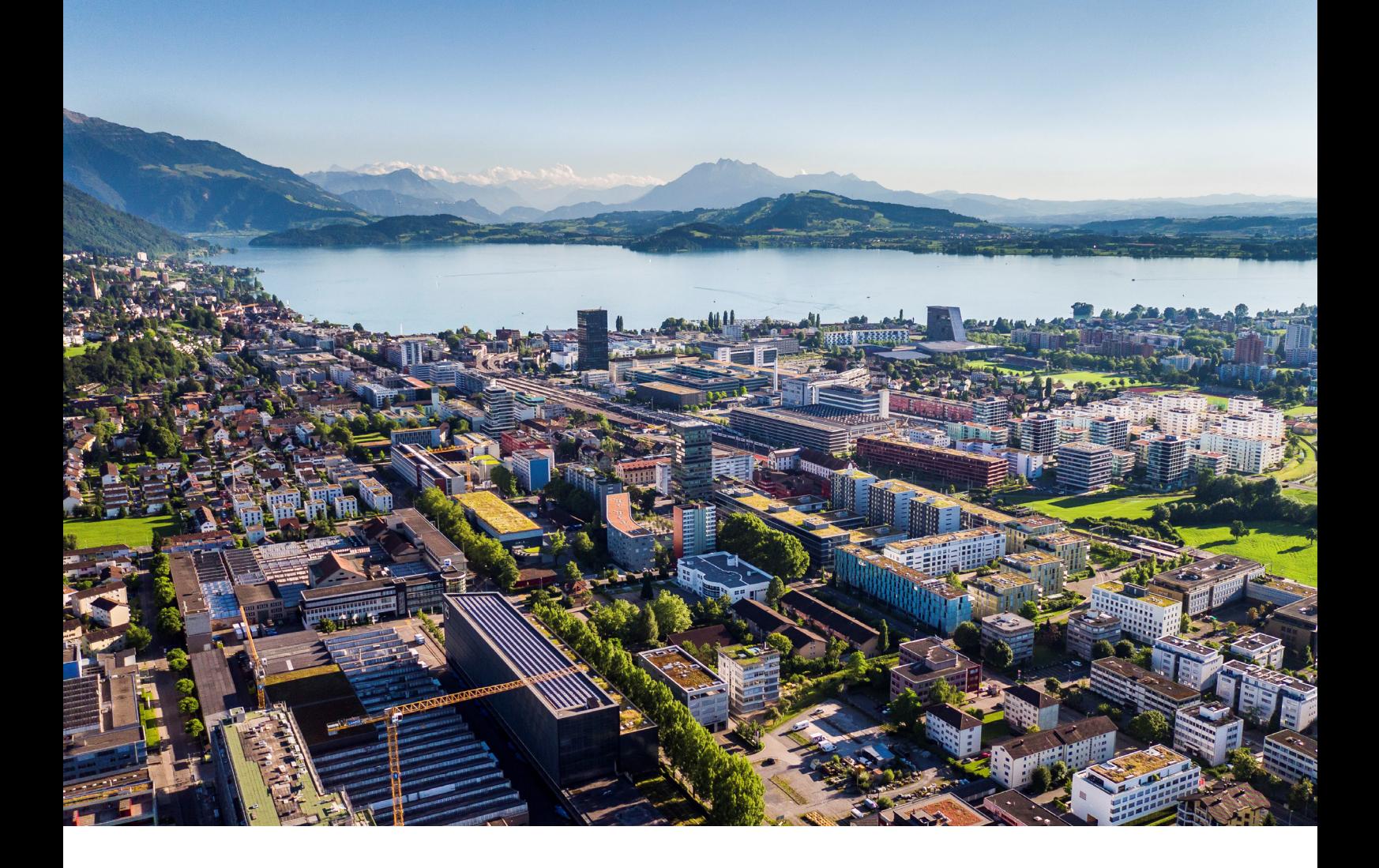

# **Swiss Post - Address Checker** Anleitung und Funktionen

**Reci IT Solutions GmbH** Oberallmendstrasse 24 | 6300 Zug +41 41 740 15 44 | www.reci.ch

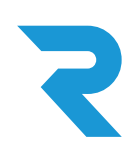

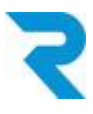

## <span id="page-1-0"></span>INHALTSVERZEICHNIS

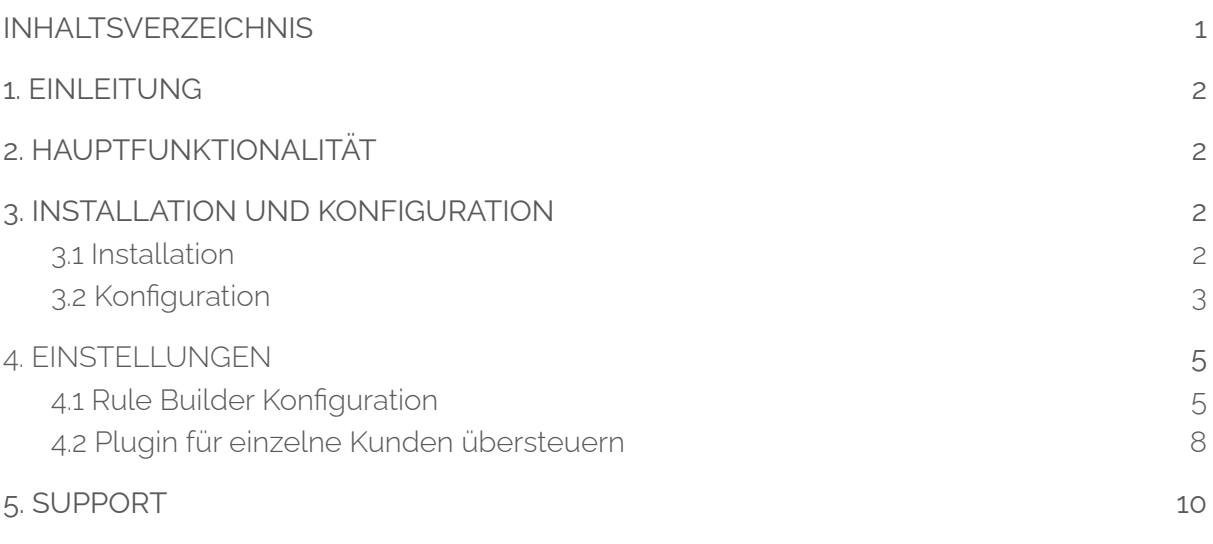

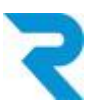

### <span id="page-2-0"></span>1. EINLEITUNG

Qualitativ hochwertige Adressen helfen, Ihre Kosten für den Versand tief zu halten, da Retouren aufgrund Zustellfehler verhindert werden können.

Mit dem offiziellen Address Checker Plugin der Schweizer Post erhalten Sie Zugriff auf verifizierte Adressen. Sie legen fest, ob Bestellungen auch ohne positive Adressprüfung getätigt werden können.

## <span id="page-2-1"></span>2. HAUPTFUNKTIONALITÄT

Mit dem offiziellen Address Checker der Schweizer Post erhalten Sie die Möglichkeit, höhere Qualität bei der Adressgenauigkeit zu erzielen und so weniger unzustellbare Pakete zurückzuerhalten. Sie entscheiden über den Rule Builder von Shopware, bei welchem Adressstatus Kunden z.B. auf Rechnung bestellen können.

Der Shopbesucher sieht nach der Eingabe der Postleitzahl eine Auswahl an möglichen Ortschaften und kann den korrekten Ort auswählen (auto-complete).

### <span id="page-2-2"></span>3. INSTALLATION UND KONFIGURATION

#### <span id="page-2-3"></span>3.1 Installation

Das Reci Post Address Checker Plugin lässt sich über den Shopware Store herunterladen und in der Admin-Oberfläche über "Erweiterungen" installieren.

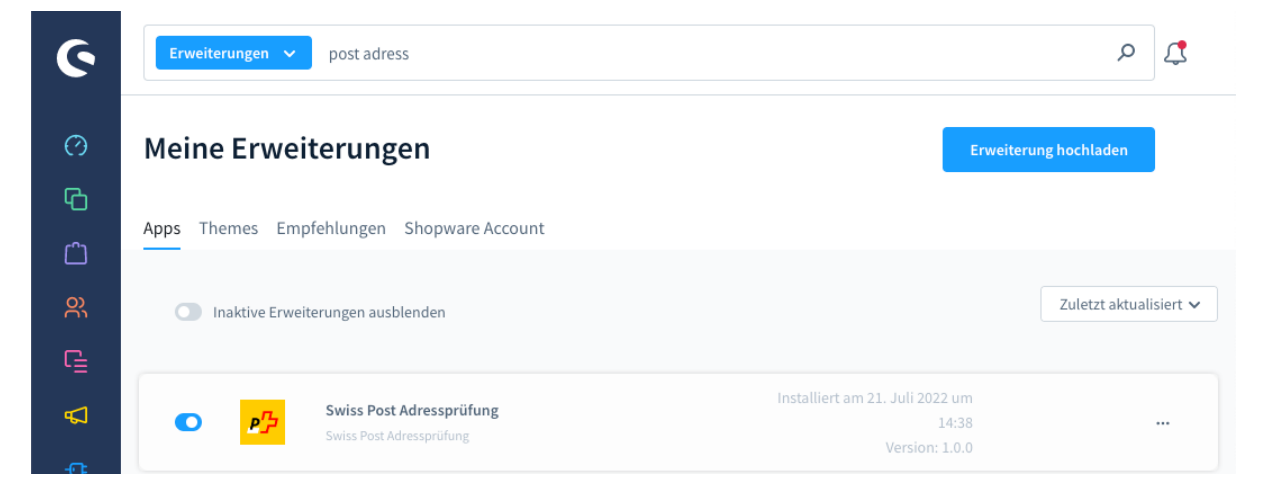

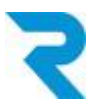

### <span id="page-3-0"></span>3.2 Konfiguration

Nach der Installation können Sie die Konfiguration des Plugins über die drei Punkte öffnen:

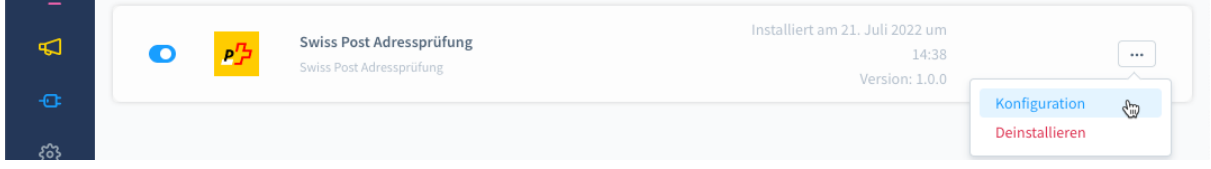

Folgende Konfigurationen stehen zur Verfügung:

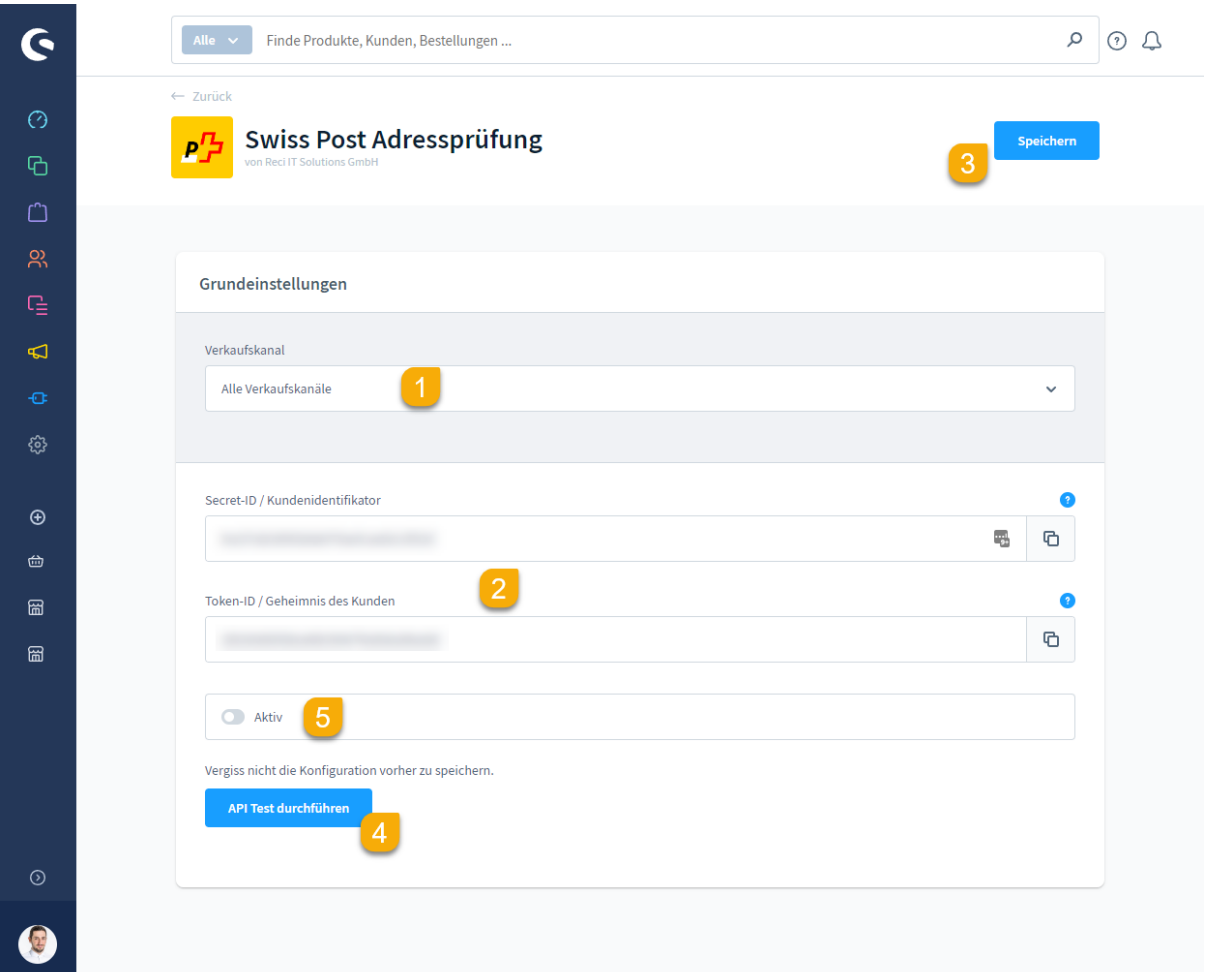

- 1. Wählen Sie den gewünschten Sub- oder Sprachshop, für den Sie die Konfiguration vornehmen möchten.
- 2. Tragen Sie Ihre Secret-ID und Token-ID ein, die Sie von der Post erhalten haben.
- 3. Speichern Sie die Einstellungen.
- 4. Über diesen Button können Sie testen, ob die eingetragenen Daten korrekt sind.

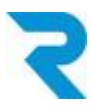

- 5. Über diese Schaltfläche kann die Prüfung pro Channel aktiviert / deaktiviert werden
- 6. Vergessen Sie nicht, das Plugin zu aktivieren.

Nach der Installation und Aktivierung des Plugins sollten Sie den Cache leeren:

*Navigiere zu Einstellungen > System / Caches & Indizes*

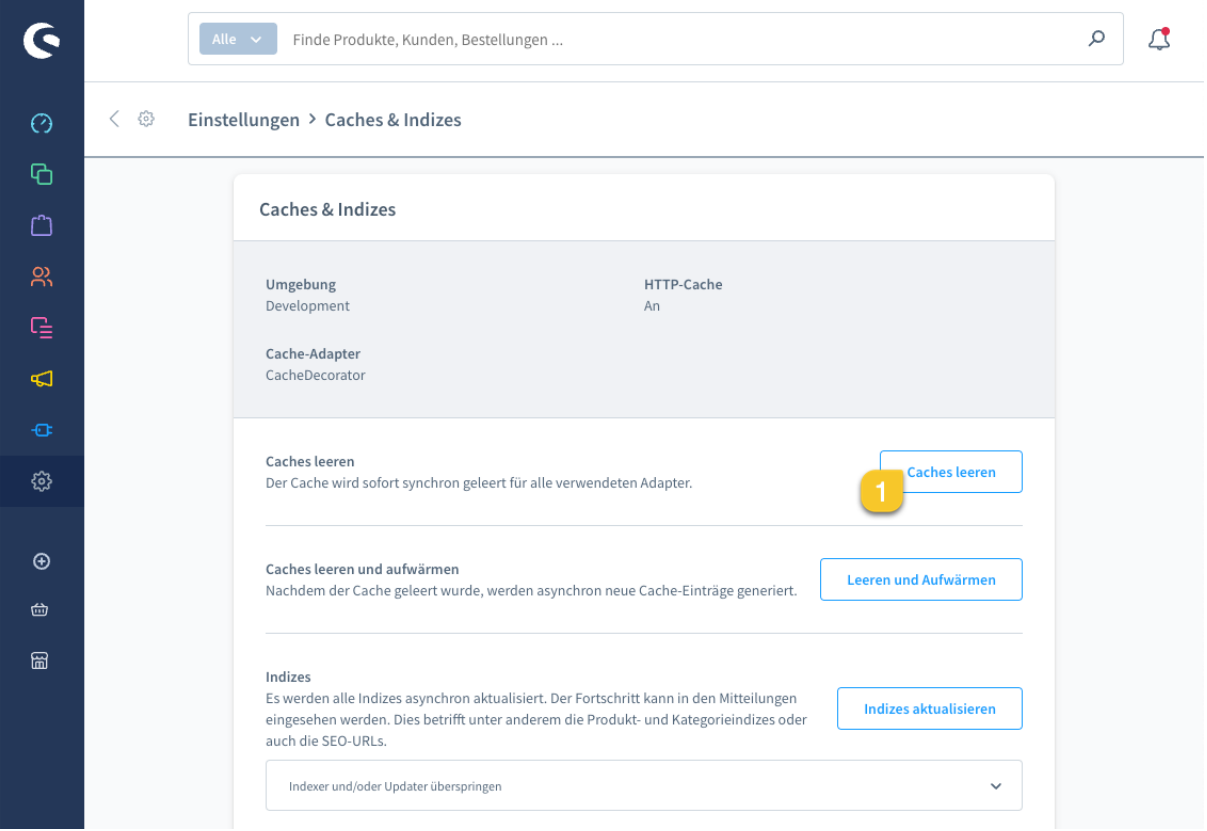

1. Klicken Sie auf "Caches leeren".

Bitte laden Sie den Browser neu, nachdem Sie den Cache geleert haben.

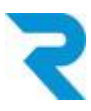

## <span id="page-5-0"></span>4. EINSTELLUNGEN

#### <span id="page-5-1"></span>4.1 Rule Builder Konfiguration

Im Ruile Builder von Shopware wurden neue Regeln hinzugefügt, welche Sie nun nutzen können. Legen Sie zum Beispiel fest, dass nur bei einem gewissen Adressprüfungs-Status auf Rechnung bestellt werden kann. Folgende Status stehen zur Verfügung:

- [CERTIFIED] Die Adresse ist, entweder mit oder ohne des vollständigen Namens der Person, von SwissPost zertifiziert
- [USABLE] Teile der Adresse wurden erkannt und die Adresse wird als in anderen Zusammenhängen wiederverwendbar angesehen
- [FIXED] Die zurückgesendete Adresse ist USABLE, aber einige kleinere Tippfehler wurden korrigiert (z.B. haben Sie nur die Postleitzahl gesendet und SwissPost hat den Ortsnamen hinzugefügt)
- [UNUSABLE] Das System war nicht in der Lage, eine akzeptable Adresse in einem der vorgesehenen Felder zu erkennen
- [COMPROMISED] Die Adresse kann von einem Mittelsmann geändert worden sein

Eine Konfiguration könnte zum Beispiel so ausschauen:

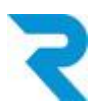

#### *Navigiere zu Einstellungen > Shop > Rule Builder*

Wählen Sie oben "Regel erstellen".

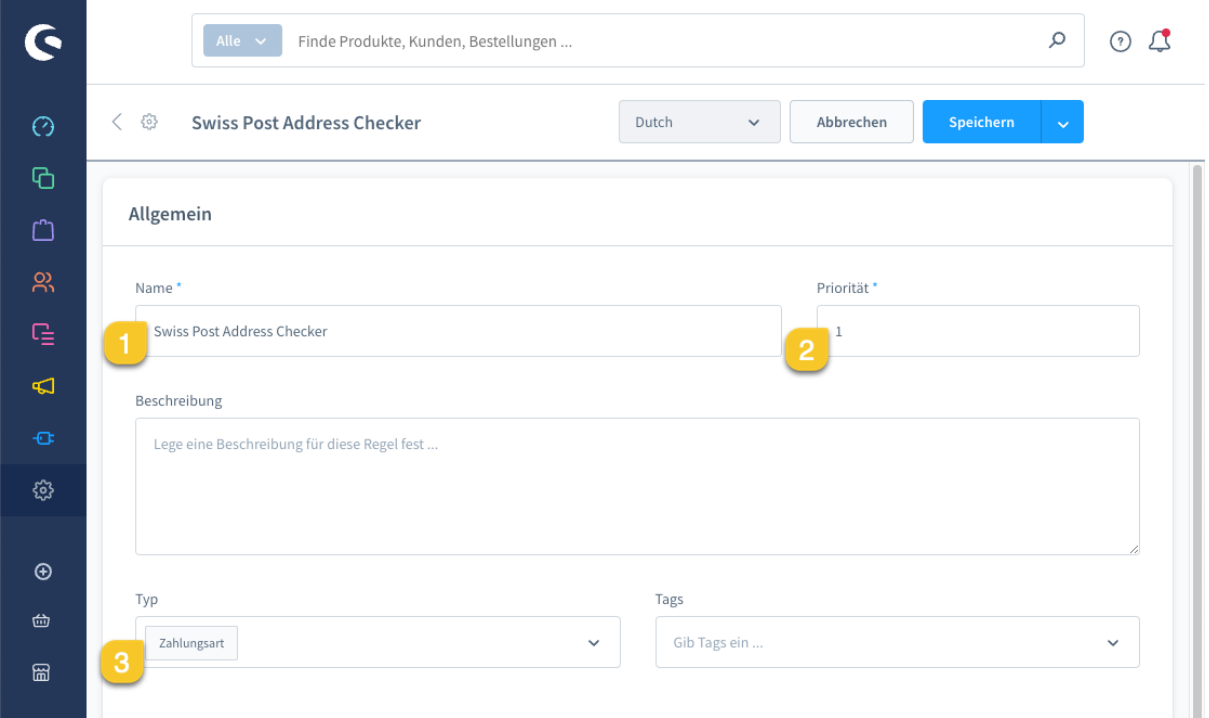

- 1. Geben Sie der neuen Regel einen Namen.
- 2. Wählen Sie die Priorität der Regel.
- 3. Legen Sie fest, dass es sich hierbei um eine Regel für Zahlungsarten handelt.

*Hinweis: Die allgemeinen Funktionen des Rule Builders finden Sie in der Dokumentation von Shopware. Auf diese Einstellungen gehen wir hier nicht ein.*

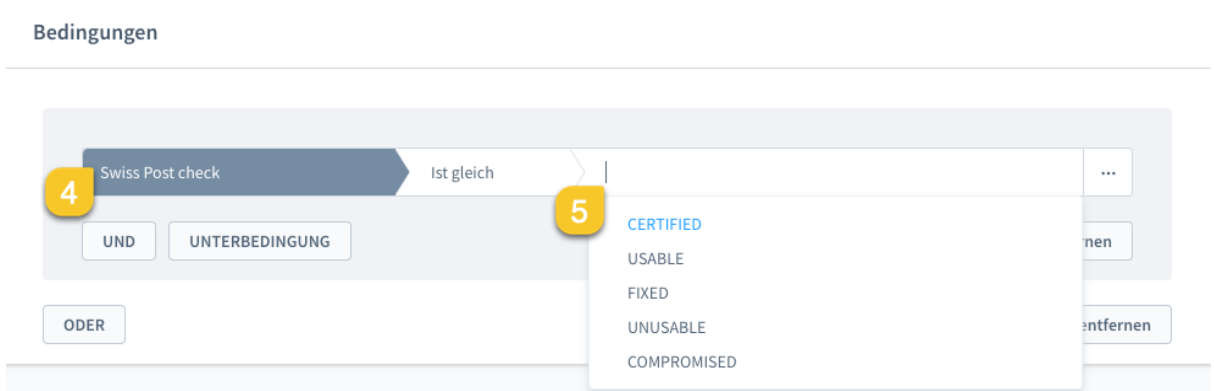

- 4. Wählen Sie im Dropdown "Swiss Post check" (meistens ganz unten).
- 5. Setzen Sie die gewünschte Bedingung. In der Auflistung sehen Sie alle verfügbaren Response-Codes von Swiss Post. Speichern Sie die neue Regel.

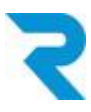

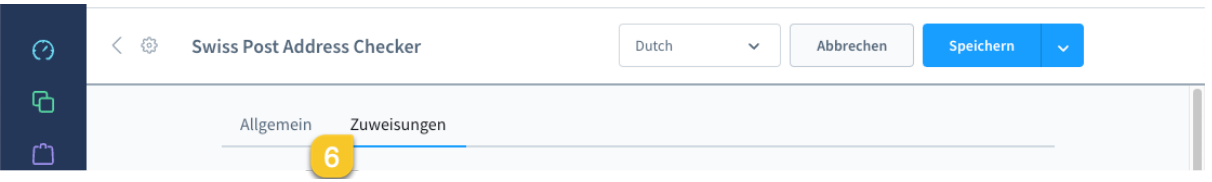

6. Wählen Sie anschliessend den Tab "Zuweisungen" und scrollen nach unten bis zum Bereich "Zahlungsarten".

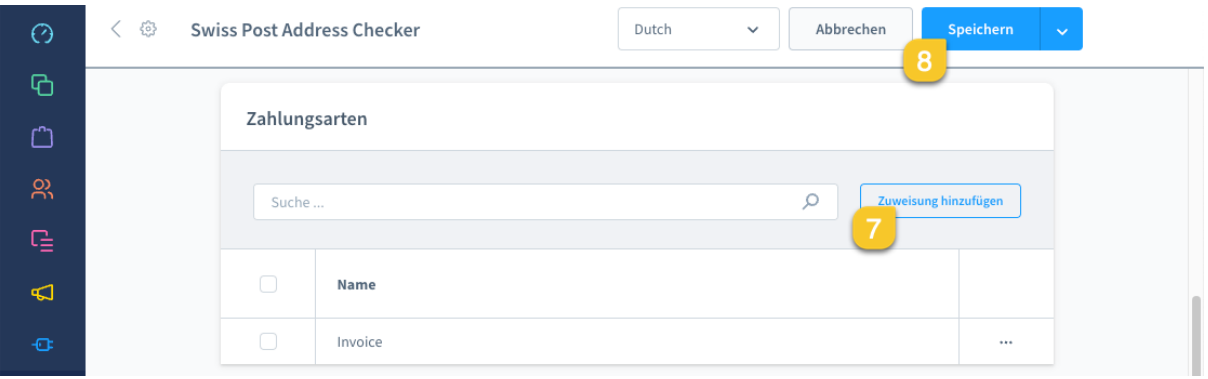

- 7. Fügen Sie diese Regel zu der gewünschten Zahlungsart hinzu. Wäre in diesem Beispiel die "Invoice".
- 8. Speichern Sie die Regel.

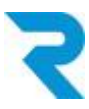

#### <span id="page-8-0"></span>4.2 Plugin für einzelne Kunden übersteuern

Die über den Rule Builder hinterlegten Bedingungen können Sie pro Kunde individuell übersteuern.

#### *Navigiere zu Kunden > Übersicht*

Öffnen Sie den gewünschten Kunden.

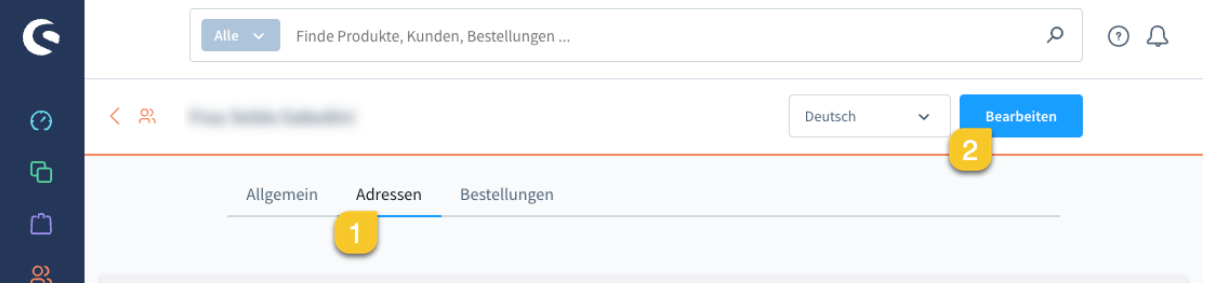

- 1. Zum Tab "Adresse" wechseln.
- 2. Auf "Bearbeiten" klicken.

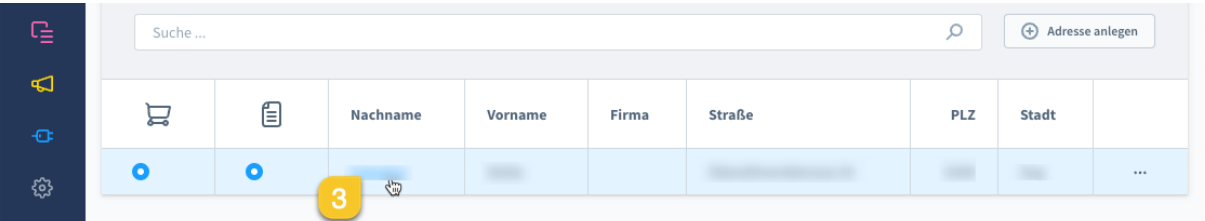

3. Auf den Namen klicken, um in die Bearbeitungsmaske zu gelangen.

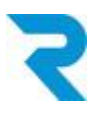

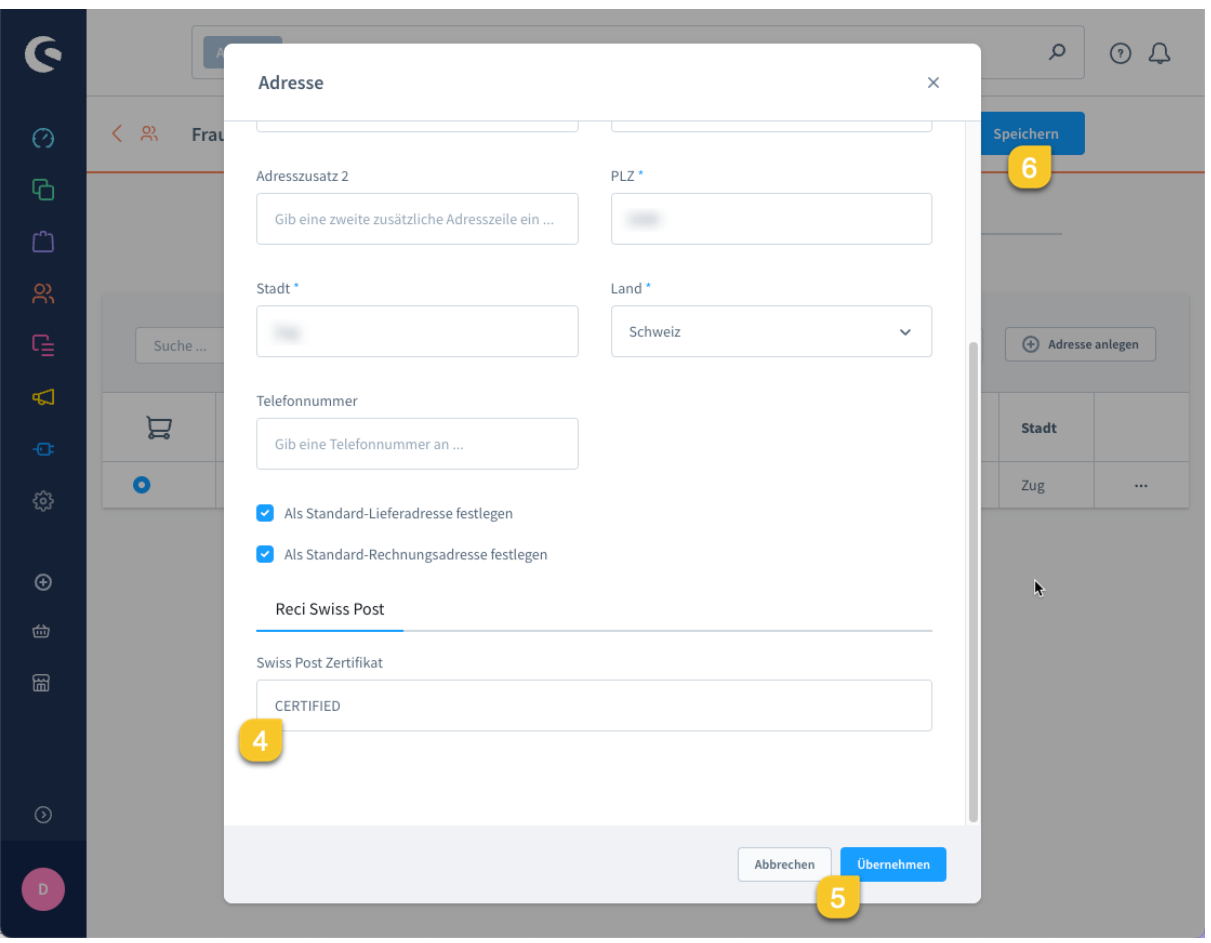

4. Ganz unten im Feld "Swiss Post Zertifikat" befindet sich ein Freitextfeld.

Wenn hier etwas eingetragen wird, das den [Einstellungen](#page-5-1) im Rule Builder [widerspricht,](#page-5-1) kann dieser Kunde künftig nicht mehr über die spezifische Zahlungsart bestellen (z.B. Rechnung). Sie können zum Beispiel auch "nein" eintragen. Solange es sich um einen Code handelt, den Sie über den Rule Builder nicht explizit freigegeben haben, kann der Kunde die spezifische Zahlungsart nicht mehr verwenden.

Es ist auch das Umgekehrte möglich: Eine abgelehnte Adresse manuell freizugeben, indem Sie einen der Codes [gemäss](#page-5-1) Rule Builder eintragen.

- 5. Klicken Sie auf "Übernehmen".
- 6. Anschliessend auf "Speichern" klicken.

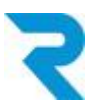

## <span id="page-10-0"></span>5. SUPPORT

Sie haben weitere Fragen zum Plugin und benötigen Hilfe? Kontaktieren Sie uns bitte über den Shopware Support in Ihrem Shopware Account: <https://account.shopware.com/>

#### *Navigiere zu Shopbetreiberbereich > Support*

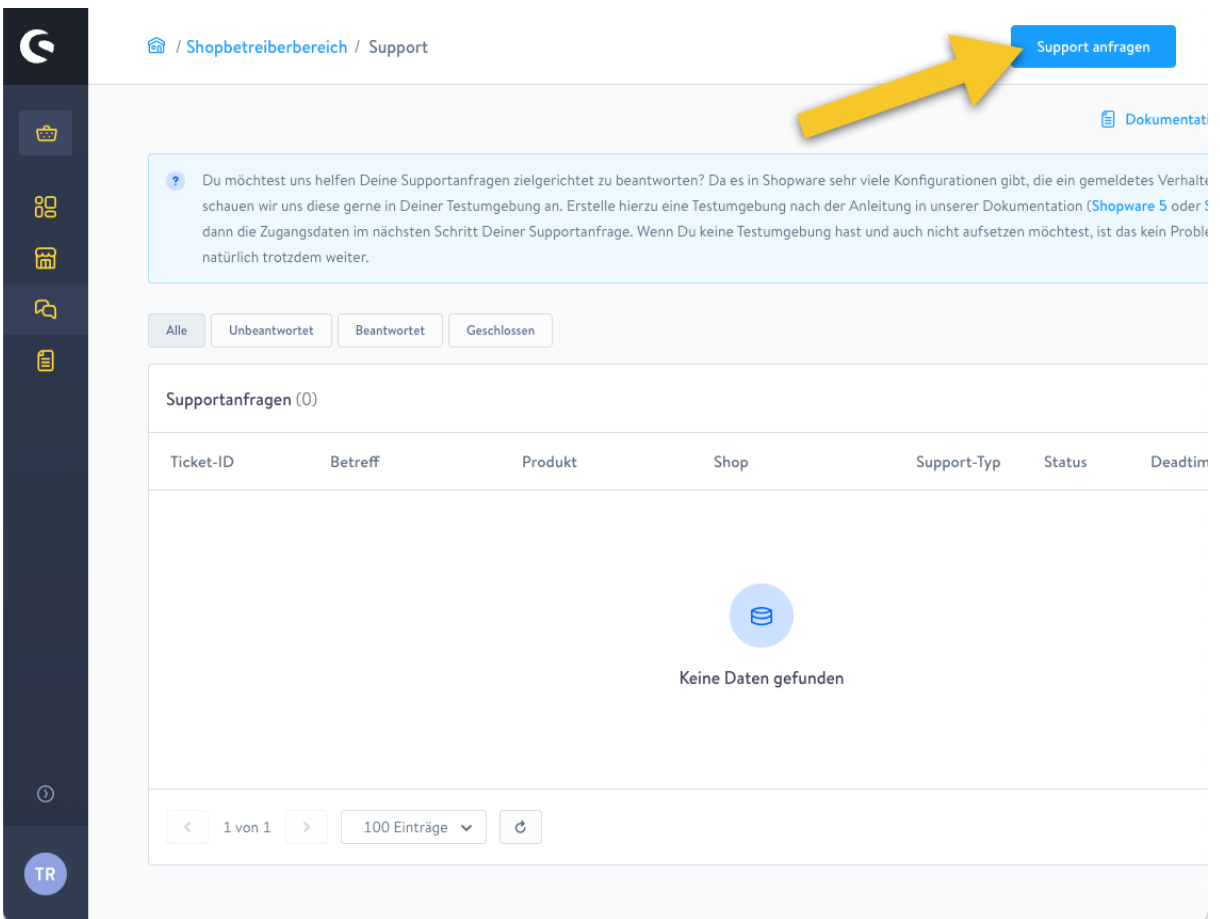